Microsoft Power BI Desktop Installation Guide Microsoft Power BI Desktop Download and installation instruction

## **Check Windows Version**

2

01 **Press Win-E** to start **Windows Explorer**.

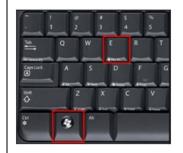

02 Highlight the existing path in the Address bar, type the following and then press Enter.

Control Panel\All Control Panel Items\System

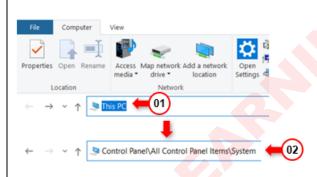

03 Note down the Operating System type, either 32-bit or 64-bit.

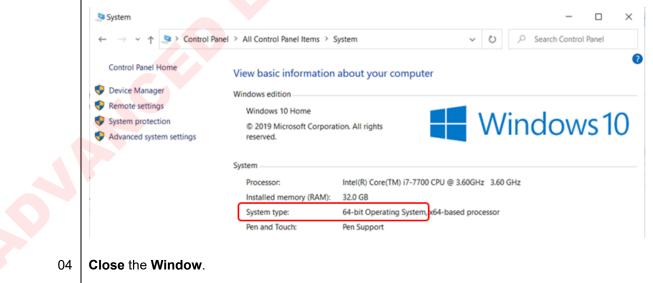

3

# **Download Power Bl**

| 01 | Start Google Chrome or any Internet browser.                                                              |
|----|----------------------------------------------------------------------------------------------------|
| 02 | Click in the Address bar, type the following address and then press Enter.                                |
|    | https://www.microsoft.com/en-us/download/details.aspx?id=58494                                            |
|    | ← → C ☆ thtps://www.microsoft.com/en-us/download/details.aspx?id=58494 ← 01                               |
| 03 | Click the Download button.                                                                                |
|    | Microsoft Power BI Desktop                                                                                |
|    | Important! Selecting a language below will dynamically change the complete page content to that language. |
|    | Select Language: English                                                                                  |
| 04 | Do one of the following:                                                                                  |
|    | If your Operating System type is 32-bit, check the "PBIDesktopSetup.exe" checkbox.                        |
|    | 01 PBIDesktopSetup.exe                                                                                    |
|    | If your Operating System type is 64-bit, check the "PBIDesktopSetup_x64.exe" checkbox.                    |
|    | 01 PBIDesktopSetup_x64.exe                                                                                |
| 05 | Click the Next button. The Save As dialog appears.                                                        |
|    | Total Size: 299.0 MB                                                                                      |
|    | Next (01                                                                                                  |
|    |                                                                                                    |
|    |                                                                                                    |
|    |                                                                                                    |

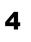

# Microsoft Power BI Desktop Download and installation instruction

06 In the **Save As** dialog, **locate** and **select** the **Desktop** and then **click Save**. *The download will starts*.

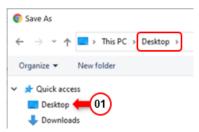

07 Once the download has completed, **close** the **Browser**.

5

## **Installing Power Bl**

- 01 On the **Desktop** locate either "**PBIDesktopSetup.exe**" or "**PBIDesktopSetup\_x64.exe**" and **double-click** on it to start the installation.
- 02 When the **Security Warning** dialog appears, **click** the **Run** button.

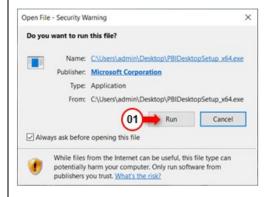

### 03 Click Next.

| 📕 Microsoft Power BI Desk | top (x64) Setup                                                 |    |
|---------------------------|-----------------------------------------------------------------|----|
| (III)                     | Welcome to the Microsoft Power BI<br>Desktop (x64) Setup Wizard |    |
| Power BI                  |                                                                 |    |
|                           | Select Language:                                                |    |
|                           | English                                                         |    |
|                           |                                                                 |    |
|                           |                                                                 |    |
|                           |                                                                 | el |

04 Click Yes.

05 Click Next

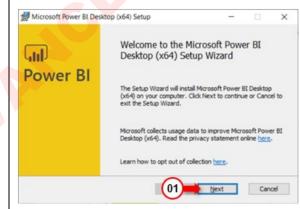

# Microsoft Power BI Desktop Download and installation instruction

## 06 **Check** the "**I accept the terms in the License Agreement**" checkbox and the **click Next**.

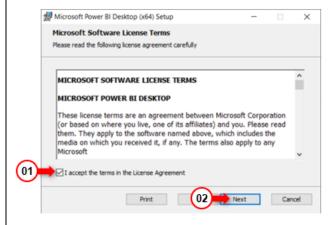

#### 07 Click Next.

6

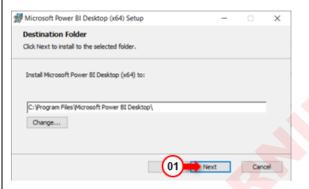

#### 08 **Click Install**. *The installation will* start.

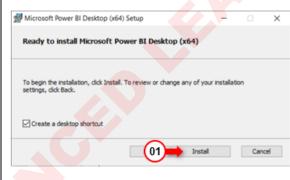

7

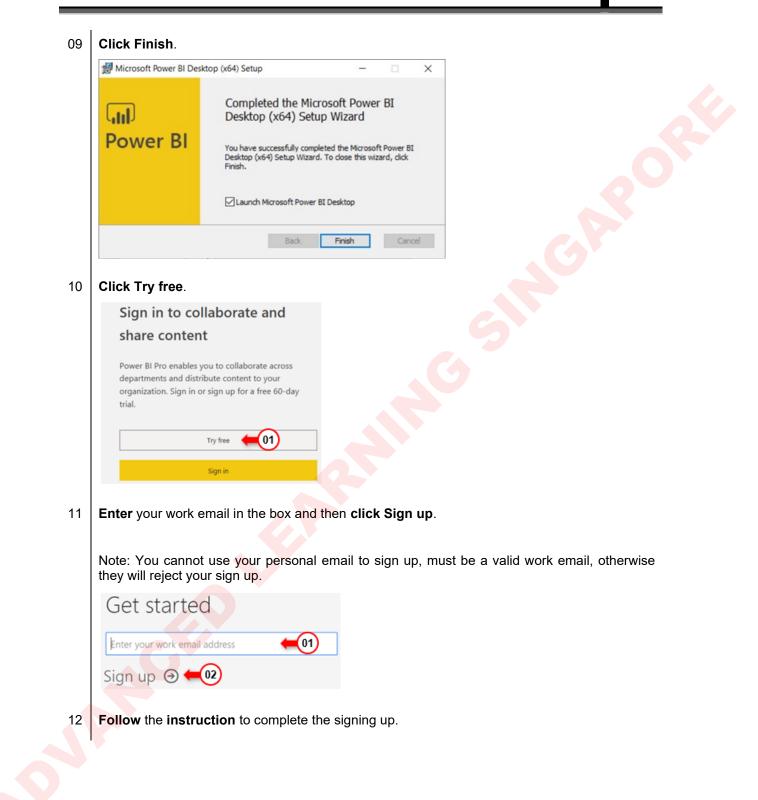

## **Microsoft Power BI Desktop** 8 Download and installation instruction 13 Once sign up has completed and validated, returns to Power BI Desktop and click Sign in. Sign in to collaborate and share content Power BI Pro enables you to collaborate across departments and distribute content to your organization. Sign in or sign up for a free 60-day trial. Try free Sign in 📛 (01) Enter your work email you've used to sign up for Power BI and click Sign In. 14 × Sign in Power BI Desktop and the Power BI service work seamlessly when you're signed in. States of the strategies and the state of the state of th 01 02 Sign in Need a Power BI account? Try for free 15 Enter your password you've used to sign up for Power BI and click Sign in. Microsoft alaster@advancedlearningsg.com Enter password ..... 01 Forgot my password Sign in with another acco 02 Sign in 16 Once sign in successfully, your sign in name will appear at the top-right of Power BI window. ٥ × Alaster Leong